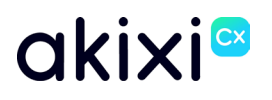

# **AKIXI 2.6 FOR ADMINISTRATORS**

**Software release 2.6 enhancements**

Document Revision 1.0

# **akixi**

# <span id="page-1-0"></span>**Table of Contents**

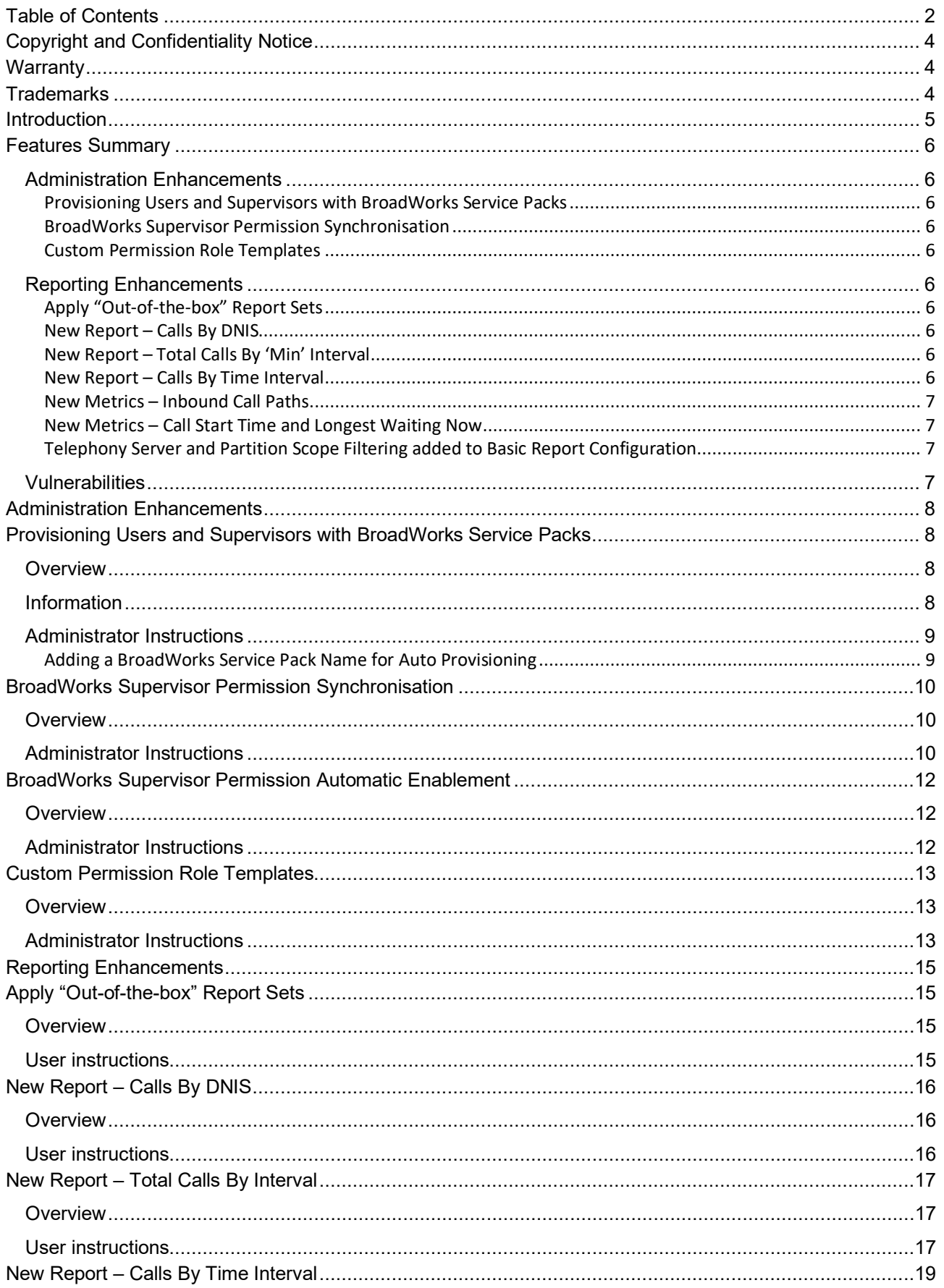

# akixi<sup>®</sup>

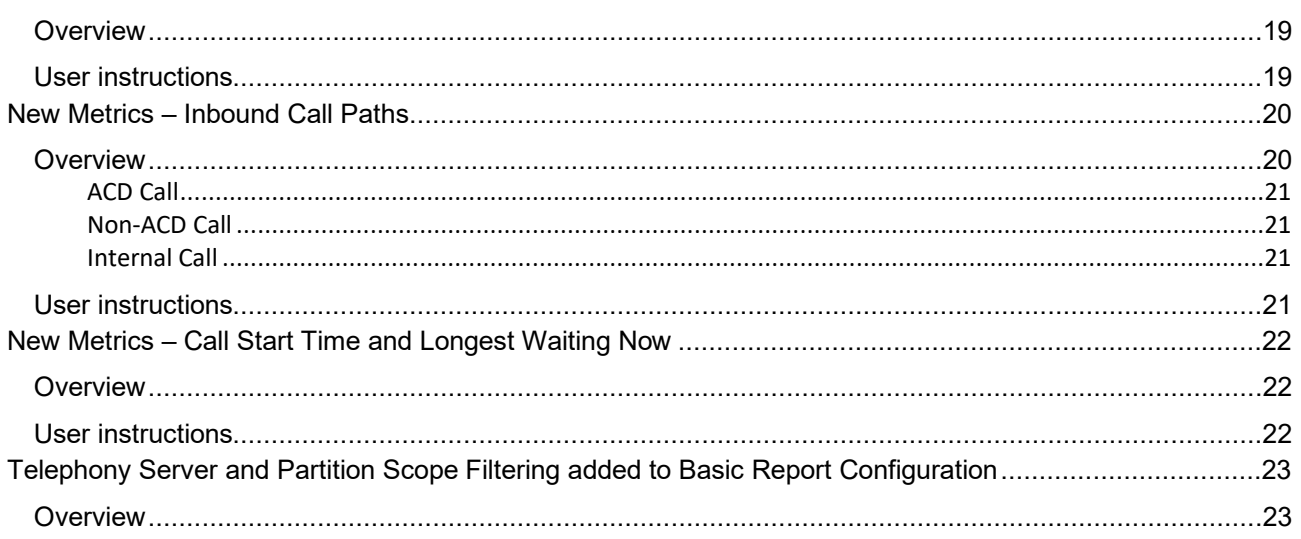

# <span id="page-3-0"></span>**Copyright and Confidentiality Notice**

Copyright © Akixi. All Rights Reserved.

Any technical documentation that is made available by Akixi is proprietary and strictly confidential and is considered the copyrighted work of Akixi Limited.

This publication is for distribution under either the Akixi Non-Disclosure Agreement, the Akixi Reseller Agreement, or the Reseller Distribution Agreement only.

No part of this publication may be duplicated without the express written permission of Akixi Limited.

Akixi reserves the right to make changes without prior notice.

## <span id="page-3-1"></span>**Warranty**

The Akixi Service reporting functionality, supported call flow scenarios, Akixi Service configuration and provisioning functionality and workflow examples, recommended telephony platform configuration, suggested product billing strategies, and/or any provided data examples is/are provided "as is", without warranty of any kind, express or implied, including but not limited to the warranties of merchantability, fitness for a particular purpose and non-infringement.

In no event shall Akixi Limited be liable for any claim, damages or other liability, whether in an action of contract, tort or otherwise, arising from, out of or in connection with the Akixi Service reporting functionality, supported call flow scenarios, Akixi Service configuration and provisioning functionality and workflow examples, recommended telephony platform configuration, suggested product billing strategies, and/or any provided data examples, or the use or other dealings of the Akixi Service, its APIs, or any associated documentation.

## <span id="page-3-2"></span>**Trademarks**

Cisco® BroadWorks® and BroadSoft M6 are trademarks of Cisco System, Inc.

All other trademarks identified herein are the property of their respective owners.

## <span id="page-4-0"></span>**Introduction**

This document provides an overview of all the new features that are included within Akixi software release 2.6

See the [Features Summary](#page-5-0) section for a concise overview of all the features included within the release.

Every feature has its own section including all the instructions required to administer and utilise the feature effectively.

## <span id="page-5-0"></span>**Features Summary**

## <span id="page-5-1"></span>**Administration Enhancements**

#### <span id="page-5-2"></span>**[Provisioning Users and Supervisors with BroadWorks Service Packs](#page-7-1)**

User and Supervisors can automatically be provisioned on Akixi through the identification of user Service Packs on the BroadWorks platform.

#### <span id="page-5-3"></span>**[BroadWorks Supervisor Permission Synchronisation](#page-9-0)**

Akixi has introduced a new feature that involves retrieving the Queue permissions of Supervisors during ongoing synchronisations. This information is then utilised to generate or update a custom Super Group within the Akixi portal.

#### <span id="page-5-4"></span>**Custom [Permission Role Templates](#page-12-0)**

Service providers can now configure personalized permission role templates, which can be effortlessly assigned to administrators as needed

## <span id="page-5-5"></span>**Reporting Enhancements**

#### <span id="page-5-6"></span>**[Apply "Out-of-the-box" Report Sets](https://akixilimited.sharepoint.com/sites/Product/Shared%20Documents/General/Release%20Planning/2.6/Out-of-the-box#_Apply_)**

Users are now equipped with the ability to re-download reports/sets directly from the primary report repository. In cases where a default report is modified or removed, users have the ability to easily obtain another copy of any other reports stored within the repository.

#### <span id="page-5-7"></span>**[New Report – Calls By DNIS](#page-15-0)**

The Calls by DNIS report type enables Call Centre Supervisors/Managers to generate activity reports concerning DNIS linked to Call Centre Queues. This report specifically centres on the default Direct Inward Dialling (DDI) or Direct Inward Dial (DID) numbers of a Call Centre, along with all corresponding DNIS associations. It encompasses all call types, be it external, inbound, or outbound calls.

#### <span id="page-5-8"></span>**[New Report – Total Calls By 'Min' Interval](#page-16-0)**

The Calls by ½ hour Interval Report has evolved into the Total Calls By Interval, as it now features the incorporation of three additional selectable intervals. This report presents a list of intervals including their respective start and end durations. When executed over multiple days, the report intelligently condenses the information by representing all calls within a specific interval with a single entry.

#### <span id="page-5-9"></span>**[New Report – Calls By](#page-18-0) Time Interval**

The report detailing Calls by Day, Week and Month has been incorporated into a single report and with the addition of 7 new selectable intervals. This displays a list of every interval within the respective start and end duration/date.

#### <span id="page-6-0"></span>**[New Metrics – Inbound Call Paths](#page-19-0)**

Reporting users now have the capability to categorise inbound calls into three distinct types: ACD, non-ACD, and Internal. This enhancement aids in assessing the call activity of a user/agent more effectively.

#### <span id="page-6-1"></span>**[New Metrics – Call Start Time and Longest Waiting Now](#page-21-0)**

Six additional call statistics have been implemented to analyse complete call durations rather than focusing on individual segments. These are available on numerous report types.

#### <span id="page-6-2"></span>**[Telephony Server and Partition Scope Filtering](#page-22-0) added to Basic Report Configuration**

Scope filtering has been incorporated into the Basic report creation view, enabling reporting users to conveniently adjust the partition when modifying or creating reports.

### <span id="page-6-3"></span>**Vulnerabilities**

As part of our commitment to providing a secure and reliable product, comprehensive vulnerability assessments are conducted continuously. The assessments involve a thorough review of the application's codebase, libraries, and external dependencies. Through this process, potential vulnerabilities are identified and evaluated for their impact and likelihood.

While the vulnerabilities were not directly applicable and low risk, we have implemented extra security measures to further reduce any potential risks.

## <span id="page-7-0"></span>**Administration Enhancements**

## <span id="page-7-1"></span>**Provisioning Users and Supervisors with BroadWorks Service Packs**

#### <span id="page-7-2"></span>**Overview**

User and Supervisors can automatically be provisioned on Akixi through the identification of user Service Packs on the BroadWorks platform.

When an Akixi partition synchronisation is performed (either manually or automatically), if Akixi identifies and matches a specific BroadWorks Service Pack by name on the BroadWorks platform, Akixi will automatically provision the User/Supervisor Type within the corresponding Partition onto the Akixi platform.

Adversely, if on activation of a Partition synchronisation, Akixi can no longer locate a Service Pack on the associated BroadWorks platform, Akixi will automatically remove the item from the Akixi platform.

The BroadWorks Service Pack names that are used to identify and automatically provision Extensions and Agents are held within the provisioning section of a CME configuration page.

Users/Supervisors types that you are able to provision using Service Packs:

- $\checkmark$  Essentials
- $\checkmark$  Professional
- $\checkmark$  Enterprise
- $\checkmark$  Call Centre Agent
- $\checkmark$  Call Centre Supervisor
- $\checkmark$  Akixi 1000
- $\checkmark$  Akixi 2000

## <span id="page-7-3"></span>**Information**

What provisions when a service pack is detected

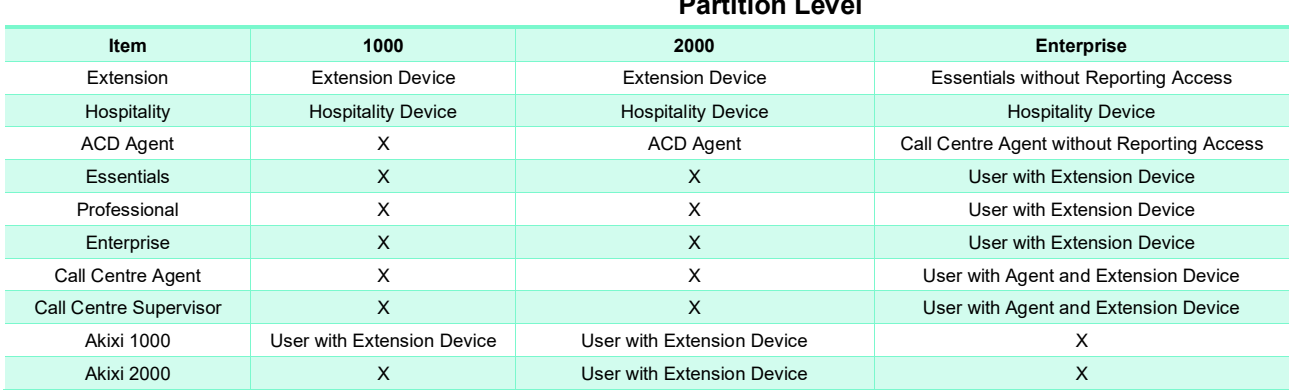

#### **Partition Level**

# **akixi<sup>a</sup>**

## <span id="page-8-0"></span>**Administrator Instructions**

#### <span id="page-8-1"></span>**Adding a BroadWorks Service Pack Name for Auto Provisioning**

BroadWorks Service Pack names can be added to a CME at point of creation, or by modifying the CME settings at any time.

Administration > Central Management Environments

- **1.** Add or Change a CME
- **2.** Select Provisioning
- **3.** Click 'Add another entry…'
- **4.** Click the Modify Service Pack Entry icon
- **5.** Click Edit
- **6.** Select a Service Pack Item type. Administrators can choose the user type
- **7.** Enter the name of the Service Pack. This must match the name of the Service Pack that has been created on BroadWorks
- **8.** Select the Telephony Servers that the Provisioning Service Pack is to be applied to
- **9.** Click the Save icon
- **10.** Select the Enabled Checkbox
- **11.** Click OK

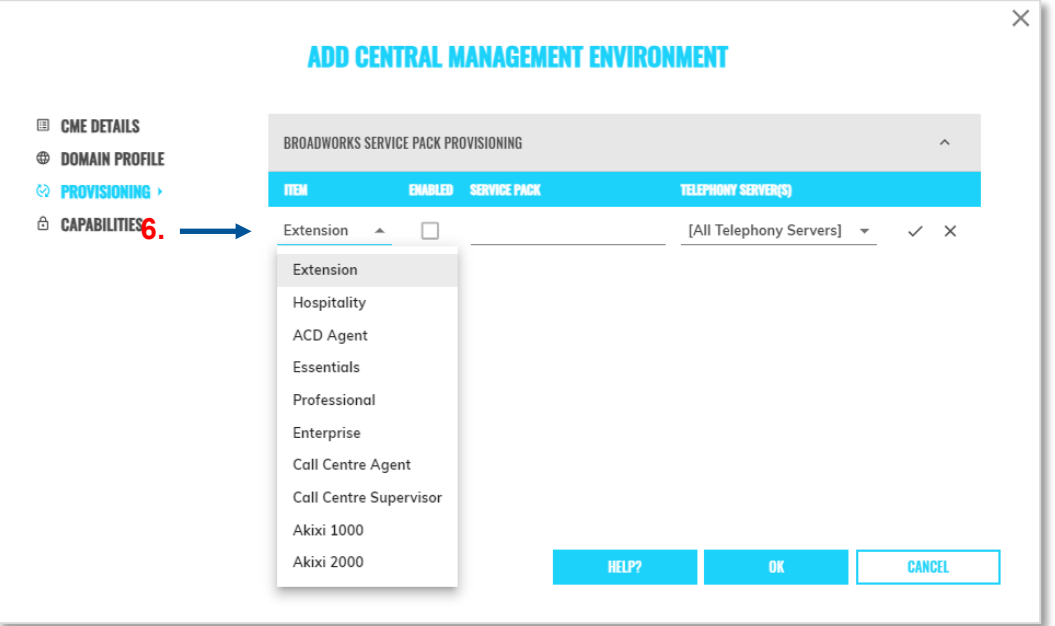

## <span id="page-9-0"></span>**BroadWorks Supervisor Permission Synchronisation**

#### <span id="page-9-1"></span>**Overview**

By default, any supervisor identified within BroadWorks, will have a Super Group configuration that aligns with the groups they supervise. This configuration grants them visibility into relevant Call Centre queues and associated agents

If a supervisor Super Group is edited, on the next sync it will default back to that of BroadWorks.

#### <span id="page-9-2"></span>**Administrator Instructions**

If a supervisor is found in BKWS, Akixi will automatically create a Super Group which can be found in Devices

Administration > Devices

- **1.** Select Telephony Server & Partition
- **2.** Show: Super Groups
- **3.** Super Groups linked with a supervisors permissions will be label ['Extension' Supervisor]

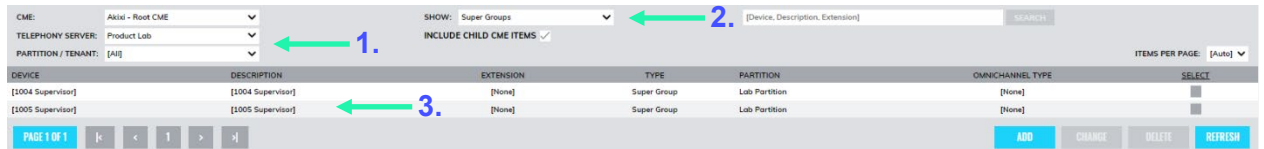

To check the permissions within the Super Group

- **4.** Select the correct Super Group
- **5.** Click Change

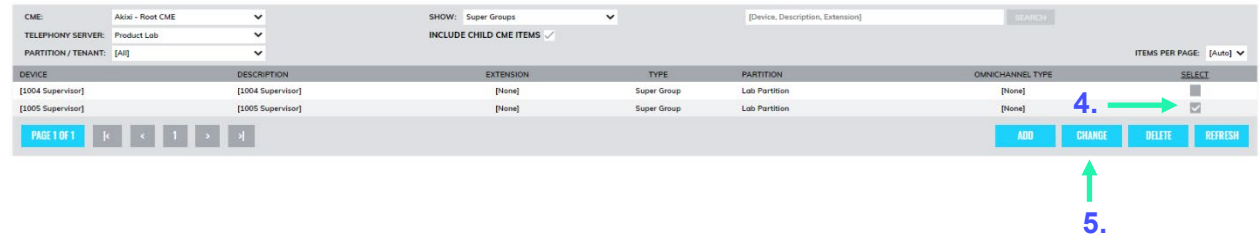

# akixi<sup>a</sup>

All Queues the user is a supervisor of will be listed under Device Members which automatically includes agents within those call centre queues

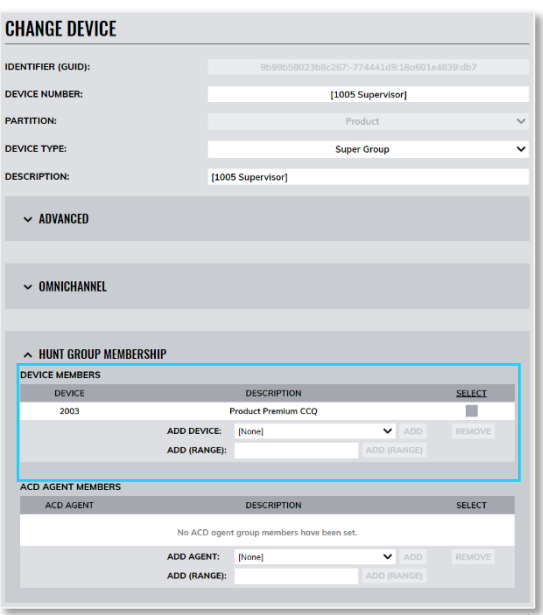

Note: Super Groups related to supervisors are kept in line with that on BroadWorks. If a supervisor is changed / edited, on the next sync permissions will be updated.

If a supervisor is removed from BroadWorks, the Super Group will be deleted and the users permissions will be set to 'null'

# **akixi<sup>c</sup>**

## <span id="page-11-0"></span>**BroadWorks Supervisor Permission Automatic Enablement**

### <span id="page-11-1"></span>**Overview**

For streamlined provisioning, administrators now have the option to enable selected users/supervisors to automatically utilise their BroadWorks Supervisor Permission scope which are automatically synchronised on Akixi.

At a partition level, administrators can enable a checkbox so when a 2000 or Call Centre Supervisor is created and holds a supervisory role in BKWS, the permissions will be automatically applied. This simplifies the setup process.

## <span id="page-11-2"></span>**Administrator Instructions**

Administrators can now tick 'Enable Telephony Server Supervisor Permissions By Default' on a partition

- **1.** Sign into Akixi as an administrator
- **2.** Navigate to "Administration" > "Partitions"
- **3.** Tick the relevant Partition, and click "Change"
- **4.** Tick the "Enable Telephony Server Supervisor Permissions By Default" box, and click "Save"

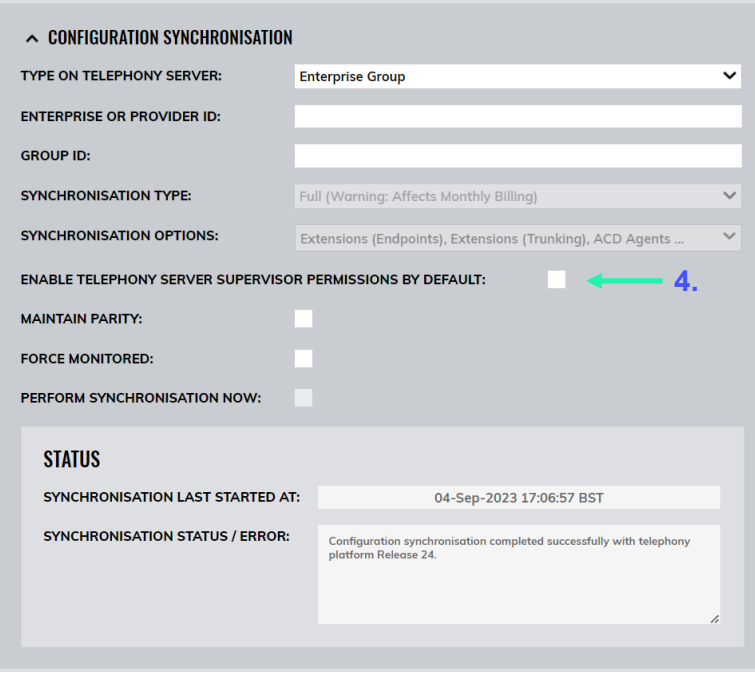

Once enabled, when creating users via the add modal, API / Service Packs, any identifiable Supervisor will be given their permissions by default and will only be able to see their relevant queues.

## <span id="page-12-0"></span>**Custom Permission Role Templates**

#### <span id="page-12-1"></span>**Overview**

Service providers can now craft personalized permission role templates, which can be effortlessly assigned to administrators as needed.

### <span id="page-12-2"></span>**Administrator Instructions**

- **1**. Sign into Akixi as an administrator
- **2.** Navigate to "Administration" > "Application Users"
- **3.** Tick the relevant user, and click "Change"
- **4.** Navigate to "Role" and click 'Customise Role' button

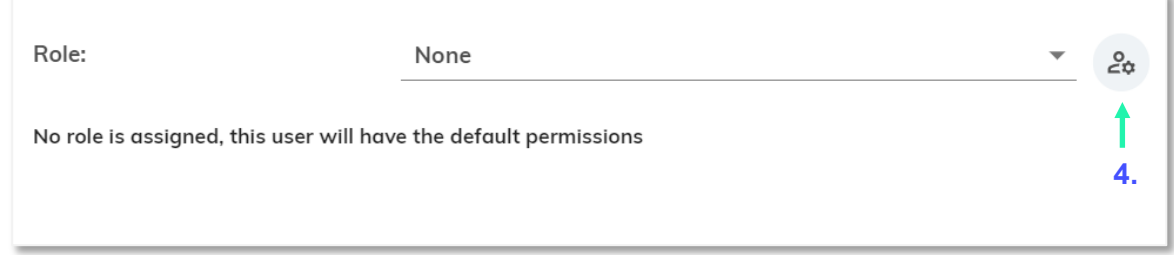

**5.** Customise the current role by checking the required access right and click 'Submit'

**6.** 'Custom' will appear if the new role permissions differ to a default role and the 'Add Custom Template Role' button will appear

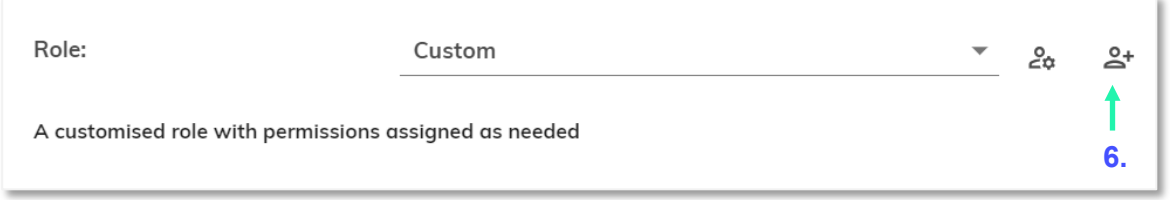

- **7.** Enter 'Role Template Name'
- **8. \*Optional** Add a brief description to indicate what the role relates to
- **9.** Save

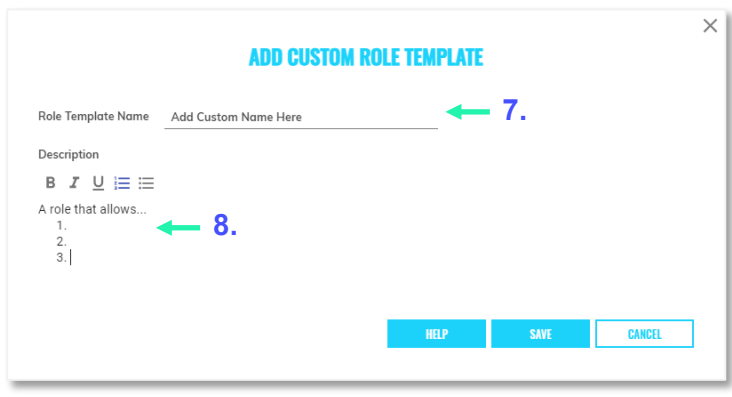

- **9.** The new role template will now be saved
	- **a.** The role template can be selected from the dropdown
	- **b.** The description is visible for quick selection21/02/2024

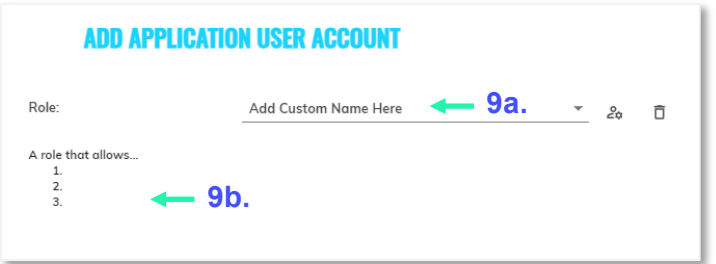

Once a new custom role template is created the option to delete it appears.

On click, the role template will be deleted without confirmation. All Users using this role will default to 'Custom' and retain the same permissions

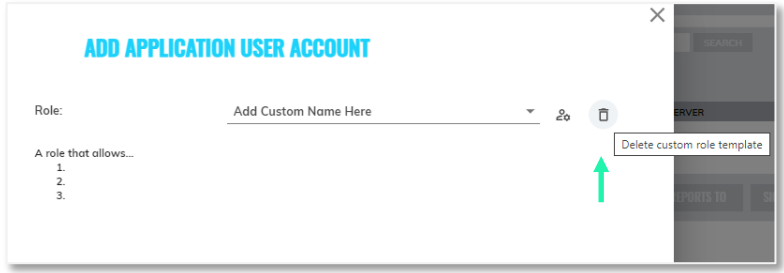

# <span id="page-14-0"></span>**Reporting Enhancements**

# <span id="page-14-1"></span>**Apply "Out-of-the-box" Report Sets**

#### <span id="page-14-2"></span>**Overview**

Users are now equipped with the ability to re-download reports/sets directly from the primary report repository. In cases where a default report is modified or removed, users have the ability to easily obtain another copy of any other reports stored within the repository.

### <span id="page-14-3"></span>**User instructions**

- **1.** Click 'Add Default Report Button'
- **2.** Select a category if you wish to download a full default set
- **3.** Select a report if you wish to download just a singular report

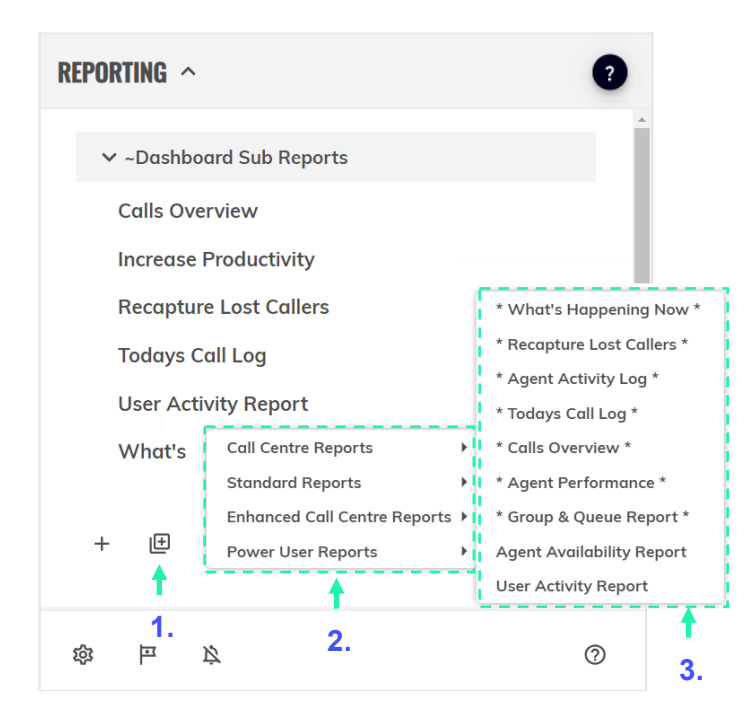

When applying new report sets, you will be asked if you want to override your existing reports

**4. \*Optional** Tick the override your existing reports check box which will apply new reports and move existing reports into the recycle bin.

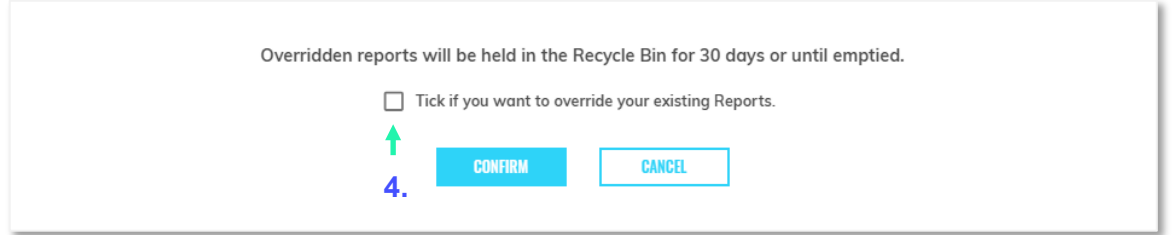

# **akixi<sup>a</sup>**

# <span id="page-15-0"></span>**New Report – Calls By DNIS**

### <span id="page-15-1"></span>**Overview**

The Calls by DNIS report type enables Call Centre Supervisors/Managers to generate activity reports concerning DNIS linked to Call Centre Queues. This report specifically centres on the default Direct Inward Dialling (DDI) or Direct Inward Dial (DID) numbers of a Call Centre, along with all corresponding DNIS associations. It encompasses all call types, be it external, inbound, or outbound calls.

## <span id="page-15-2"></span>**User instructions**

- **1.** Select the Calls by DNIS report style
- **2.** Set the desired timeframe
- **3.** Choose which statistics are to be measured against each DNIS
- **4.** Click OK

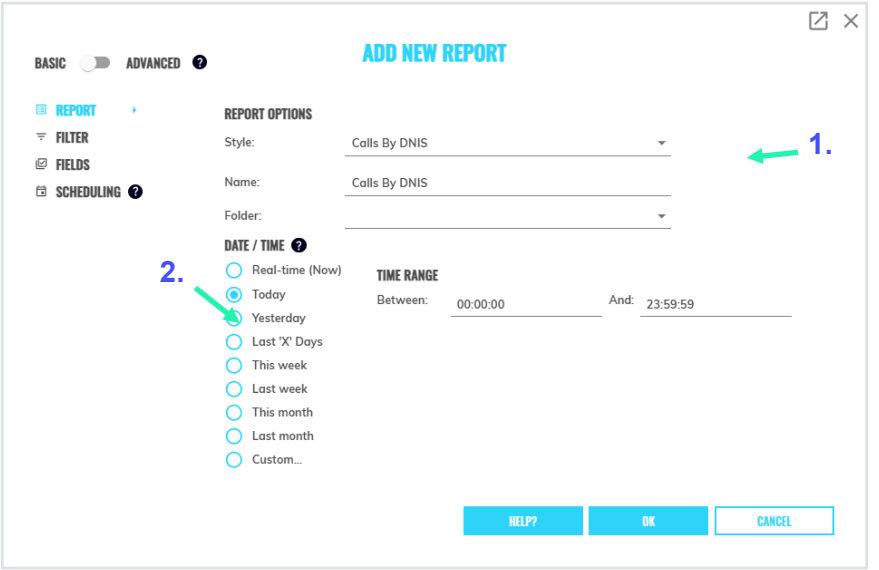

Using the Date/Time setting, Reporting Users can filter the timeframe that is to be covered within the Calls by DNIS report, as well as determining which days of the week display on the report.

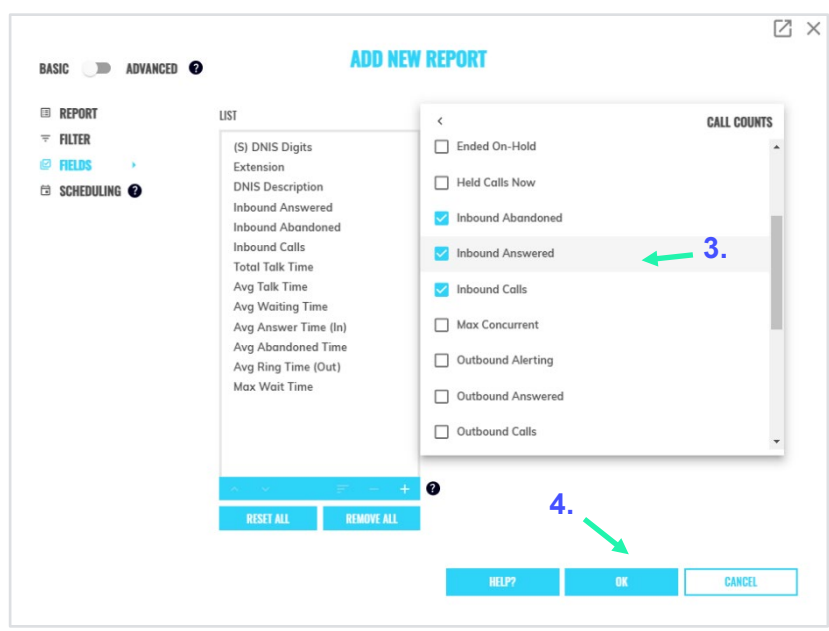

# <span id="page-16-0"></span>**New Report – Total Calls By Interval**

### <span id="page-16-1"></span>**Overview**

The Calls by ½ hour Interval Report has evolved into the Total Calls By Interval, as it now features the incorporation of three additional selectable intervals. This report presents a list of intervals including their respective start and end durations. When executed over multiple days, the report intelligently condenses the information by representing all calls within a specific interval with a single entry.

The behaviour of this report has not changed, it will have the custom set intervals from 00:00:00 – 23:59:59 depending on the report start/end settings and it will total call activity for that given period for the timeframe of the report.

Intervals 15 Minutes \*New 30 Minutes 1 Hour \*New 2 Hours \*New

Any existing reports using Calls by ½ hour will be automatically migrated to the new report type and the interval set to 30 minutes.

#### <span id="page-16-2"></span>**User instructions**

- **1.** Click "+" to create a new report
- **2.** Select the "Total Calls By Interval" report style from the dropdown menu
- **3.** Select the relevant Interval you wish to use for the report
- **4.** The report name will change to Total Calls By [Interval Selected]
- **5.** Click ok to save the report

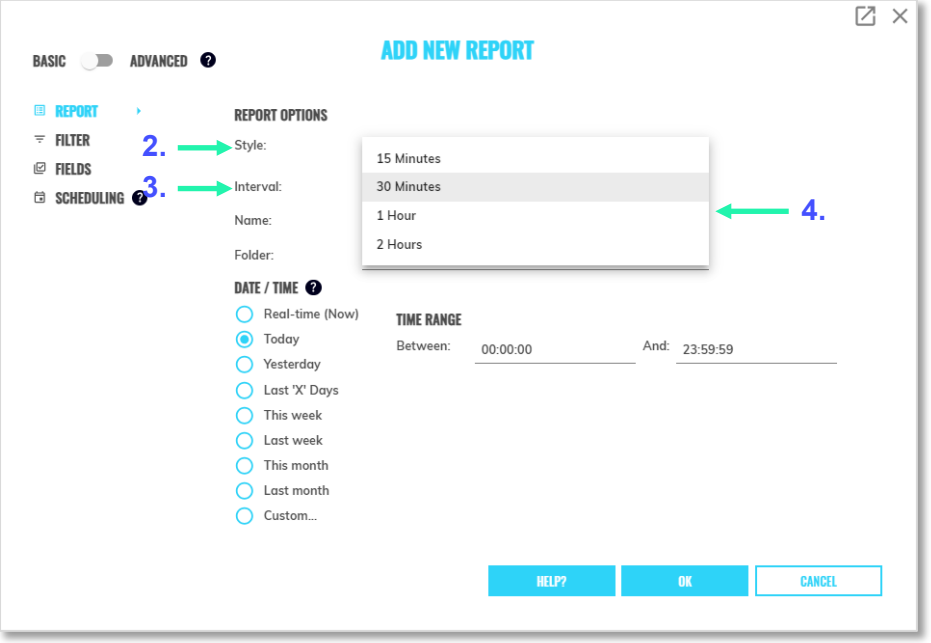

# akixi

#### **Total Calls by 15 Minutes**

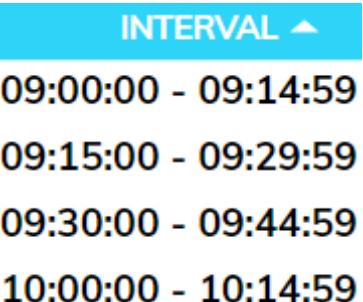

#### **Total Calls by 30 Minutes**

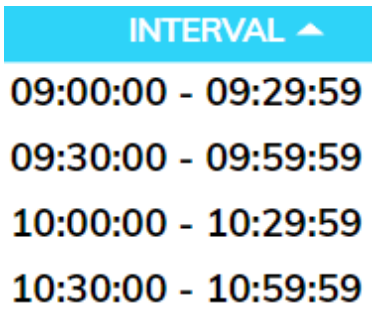

#### **Total Calls by 1 Hour**

### INTERVAL  $\blacktriangle$

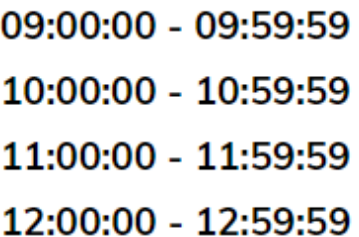

#### **Total Calls by 2 Hours**

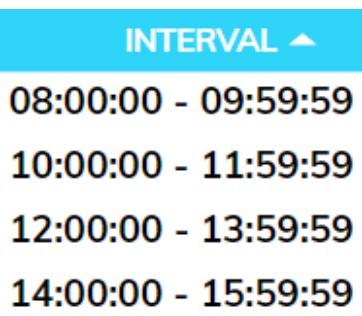

## <span id="page-18-0"></span>**New Report – Calls By Time Interval**

#### <span id="page-18-1"></span>**Overview**

The Calls by Day, Week and Month reports have been incorporated into the Calls By Interval, as it now features an additional seven selectable intervals. This displays a list of every interval within the respective start and end duration/date.

The behaviour of this report has not changed, it will have the custom set intervals depending on the report interval and will list each interval for the timeframe of the report.

Intervals 15 Minutes \*New 30 Minutes 1 Hour \*New 2 Hours \*New 4 Hours \*New 6 Hours \*New 8 Hours \*New 12 Hours \*New Day Week Month

Any existing reports using Calls Day, Week or Month will be automatically migrated to the new report type and the interval set to that of before

## <span id="page-18-2"></span>**User instructions**

- **1.** Click "+" to create a new report
- **2.** Select the "Calls By Interval" report style from the dropdown menu
- **3.** Select the relevant Interval you wish to use for the report
- **4.** The report name will change to Calls By [Interval Selected]
- **5.** Click ok to save the report

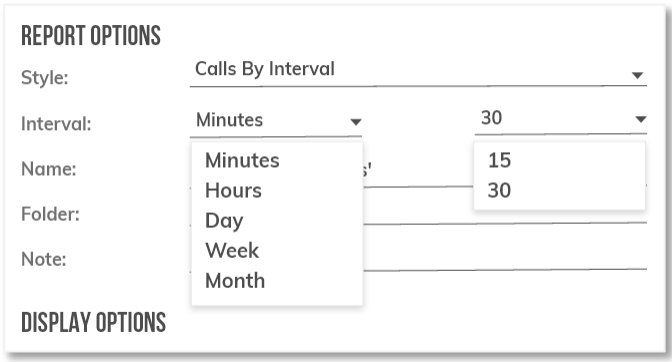

## <span id="page-19-0"></span>**New Metrics – Inbound Call Paths**

### <span id="page-19-1"></span>**Overview**

Reporting users now have the capability to categorise inbound calls into three distinct types: ACD, non-ACD, and Internal. This enhancement aids in assessing the call activity of a user/agent more effectively.

These statistics can be added to a number of reports, allowing Reporting Users to easily compare the amount and percentage of calls between different inbound channels.

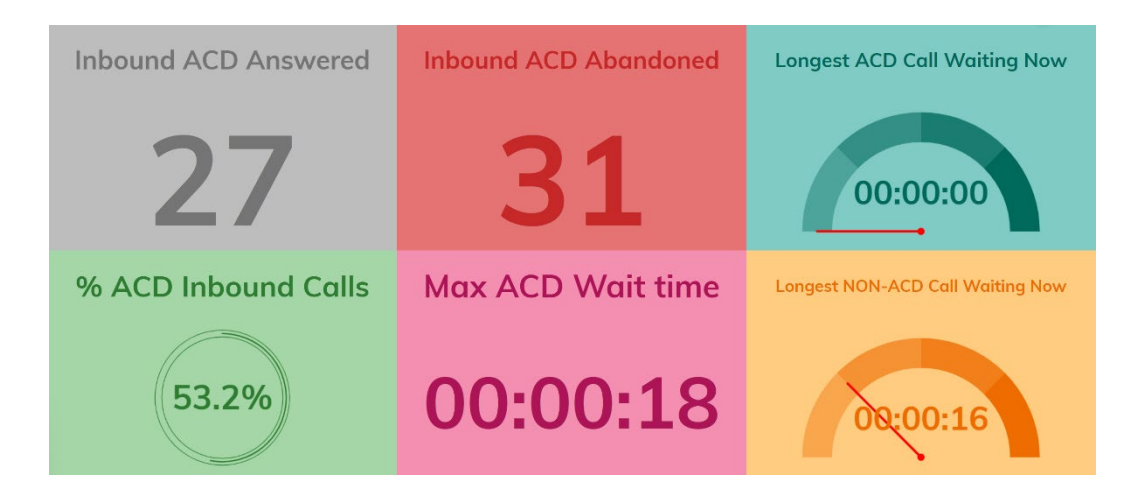

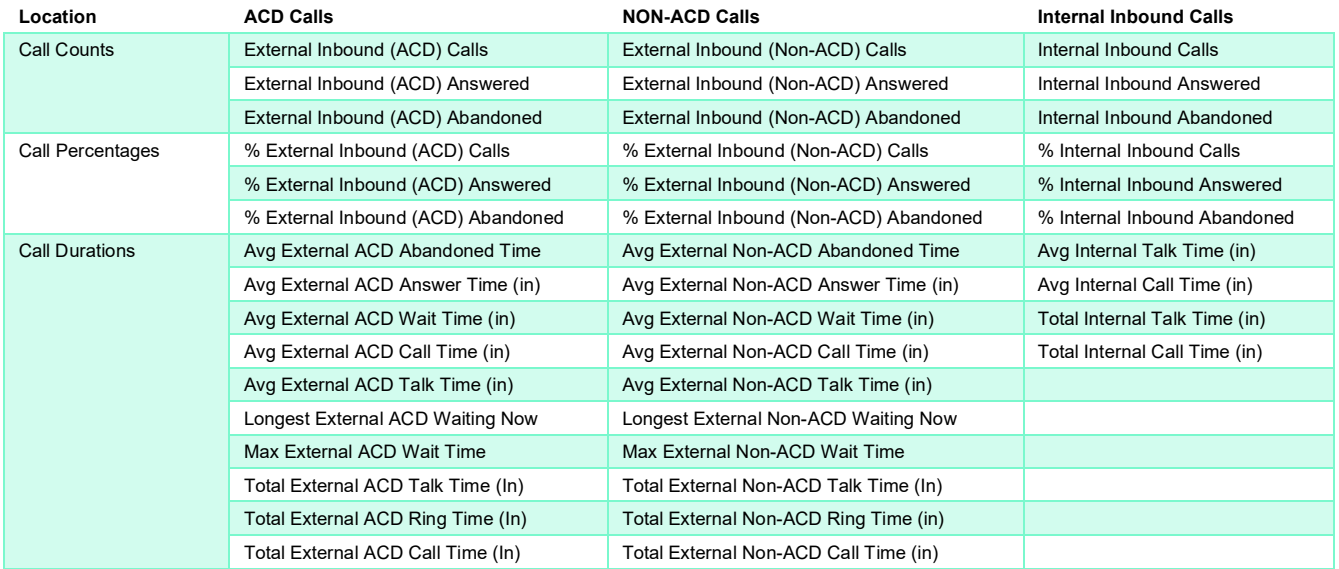

#### <span id="page-20-0"></span>**ACD Call**

Calls that enter an ACD Call queue and calls distributed to agents.

#### <span id="page-20-1"></span>**Non-ACD Call**

Calls that are distributed to Non-ACD Groups, Basic Queues and direct to extensions.

#### <span id="page-20-2"></span>**Internal Call**

Calls between extensions on the telephony server platform

## <span id="page-20-3"></span>**User instructions**

Reporting > Add / Modify a Report

- **1.** Select "Fields"
- **2.** Click Add
- **3.** Search and add new metrics in the below locations
	- a. Call Counts can be found in
		- i. Call Counts > Inbound ACD Calls
		- ii. Call Counts > Inbound Non-ACD Calls
		- iii. Call Counts > Internal Inbound Calls
	- b. Call Percentages can be found in
		- i. Call Percentages > Inbound ACD Calls
		- ii. Call Percentages > Inbound Non-ACD Calls
		- iii. Call Percentages > Internal Inbound Calls
	- c. Call Times can be found in
		- i. Call Times > Inbound Only > Inbound ACD Calls
		- ii. Call Times > Inbound Only > Inbound Non-ACD Calls
		- iii. Call Times > Inbound Only > Internal Inbound Calls
- **4.** Click OK.

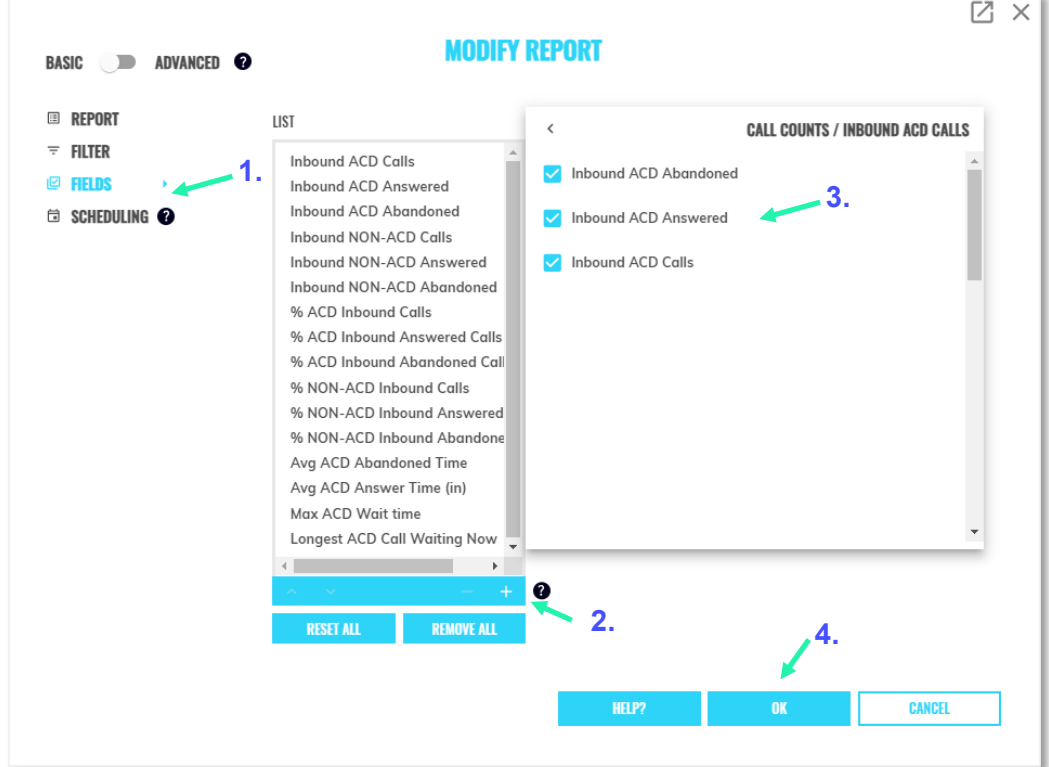

## <span id="page-21-0"></span>**New Metrics – Call Start Time and Longest Waiting Now**

#### <span id="page-21-1"></span>**Overview**

Two additional call statistics have been implemented to analyse complete call durations rather than focusing on individual segments. These are available on numerous report types

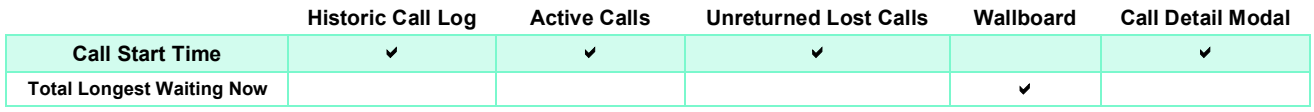

The "Call Start Time" can be added to a number of reports, allowing users to easily find calls using the time when they enter the Telephony Platform

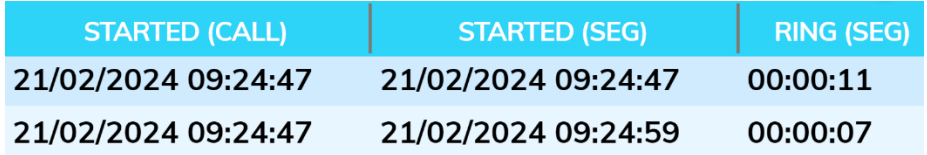

The recently introduced metric, "Total Longest Waiting Now," can now be included in a wallboard for Reporting Users. This enables said users to view the complete customer wait time, even when this spans across multiple segments or queues, including overflow scenarios.

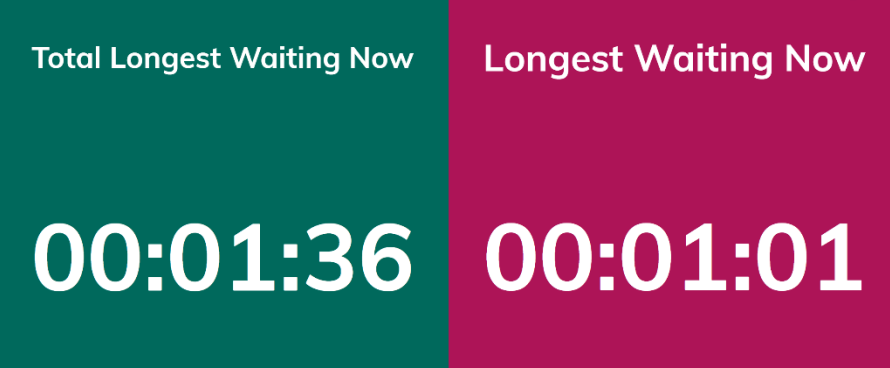

#### <span id="page-21-2"></span>**User instructions**

Reporting > Add / Modify a Report

- **1.** Select "Fields"
- **2.** Click Add
- **3.** Search and add new metrics in the below locations
	- a. Call Start Time can be found in
		- i. Call Times > 'Call Start Time'
	- b. Total Longest Waiting Now can be found in
		- i. Call Calls > Inbound Only > 'Total Longest Waiting Now'
- **4.** Click OK

## <span id="page-22-0"></span>**Telephony Server and Partition Scope Filtering added to Basic Report Configuration**

### <span id="page-22-1"></span>**Overview**

Scope filtering has been incorporated into the Basic report creation view, enabling reporting users to conveniently adjust the partition when modifying or creating reports.

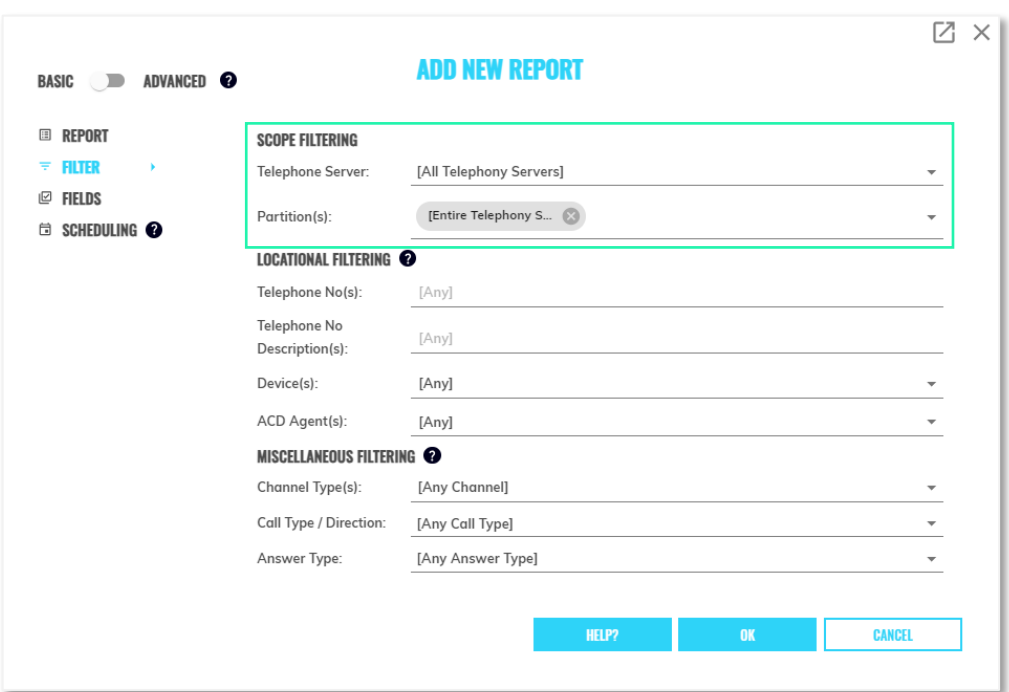